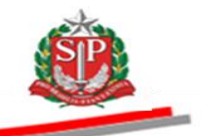

Coordenadoria de Compras Eletrônicas - CCE

# **TUTORIAL AGRUPAMENTO FORNECEDOR**

São Paulo

Coordenadoria de Compras Eletrônicas – CCE

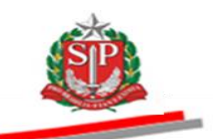

Governo do Estado de São Paulo

Secretaria da Fazenda

Coordenadoria de Compras Eletrônicas

Departamento de Compras Eletrônicas

Centro de Controle Operacional I

### **Márcio França**

Governador do Estado

### **Luiz Cláudio Rodrigues de Carvalho**

Secretário da Fazenda

### **Rita Joyanovic**

Coordenadora da Coordenadoria de Compras Eletrônicas

### **Volnir Pontes Junior**

Diretor do Departamento de Compras Eletrônicas

### **Sheila dos Santos Silva**

Diretora do Centro de Controle Operacional I

### **Elaboração**

*Michelle Fernandes de Vila Nova*

### **Revisão**

*Mauro Oogui Makiyama Sheila dos Santos Silva*

Nenhuma parte desta publicação pode ser reproduzida, por qualquer meio, sem a prévia autorização da Secretaria da Fazenda.

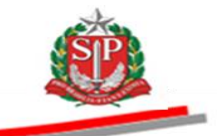

### **SUMÁRIO**

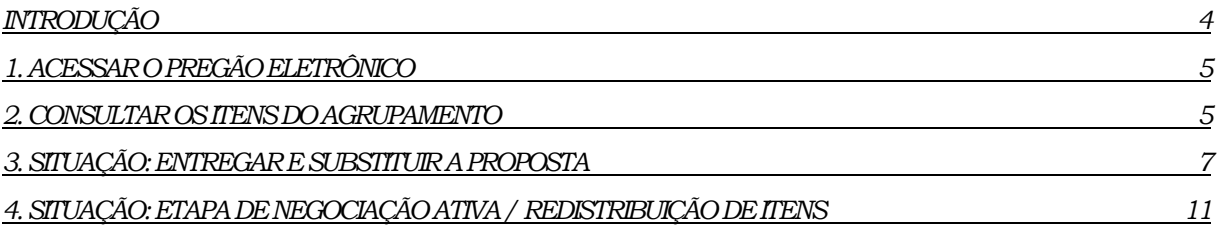

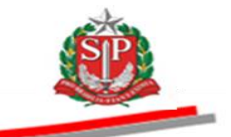

### <span id="page-3-0"></span>**INTRODUÇÃO**

Alterações no sistema:

- O fornecedor deverá entregar proposta para o grupo escolhido, discriminando o valor de cada item do agrupamento.

- Nas etapas de lances e direito de preferência, quando for o caso, o fornecedor deverá enviar o valor total do grupo.

- Na nova situação: Etapa de Negociação Ativa/Redistribuição de Itens, o fornecedor poderá negociar e também redistribuir os valores entre os itens que compõem o agrupamento.

- Na situação: Etapa de Negociação Ativa/Redistribuição de Itens no campo Valor da Proposta o detentor da melhor oferta poderá:

- $\checkmark$  Confirmar a redistribuição realizada pelo sistema.
- $\checkmark$  Diminuir os valores de cada item.
- $\checkmark$  Redistribuir os valores de cada item.

- No botão Consultar Redistribuição, o sistema apresenta informações do licitante e os valores de cada item negociado/redistribuído.

Os demais fornecedores, poderão consultar os valores negociados/redistribuídos somente após o encerramento da aceitabilidade de preços.

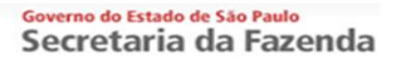

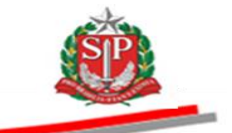

### <span id="page-4-0"></span>**1. ACESSAR O PREGÃO ELETRÔNICO**

Para obter todas as instruções de navegação no Sistema Pregão Eletrônico, acesse o [Manual do Pregão Eletrônico -](http://www.bec.sp.gov.br/Manuais_UI/ManualDownload.aspx?chave=) Fornecedor disponível na página da BEC/SP, opção *Manuais -> Manuais para o Fornecedor.*

As orientações, a seguir, contemplam as funcionalidades específicas de Oferta de Compra Agrupamento de itens.

### <span id="page-4-1"></span>**2. CONSULTAR OS ITENS DO AGRUPAMENTO**

- Clique em Pregão
- Selecione o agrupamento
- Clique em *Detalhe do Agrupamento* para consultar os itens

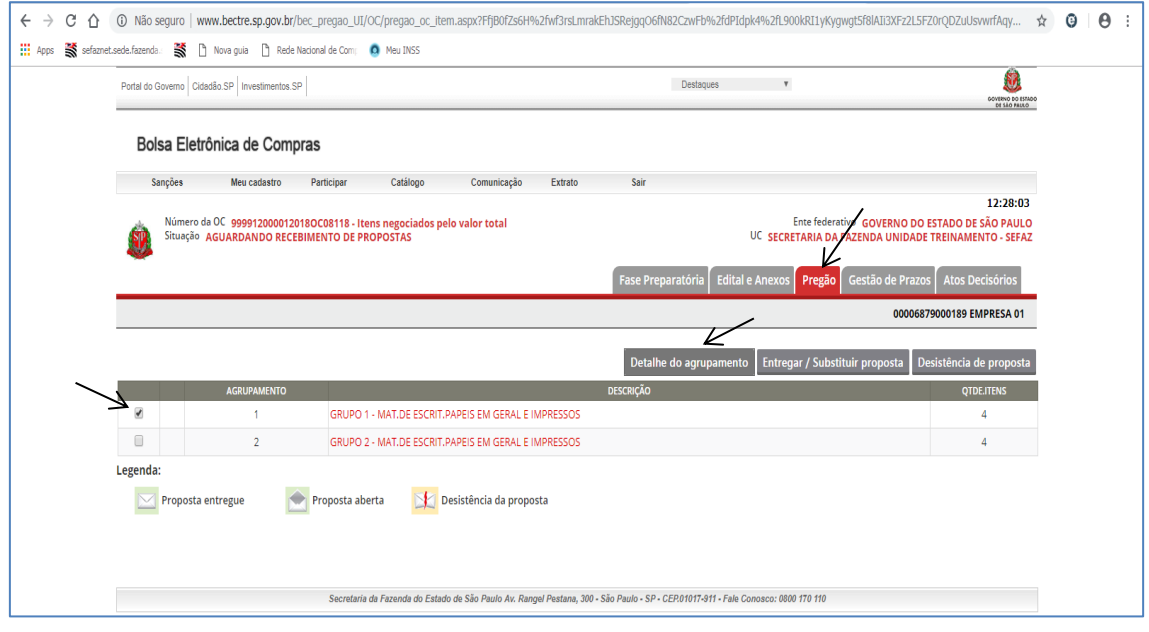

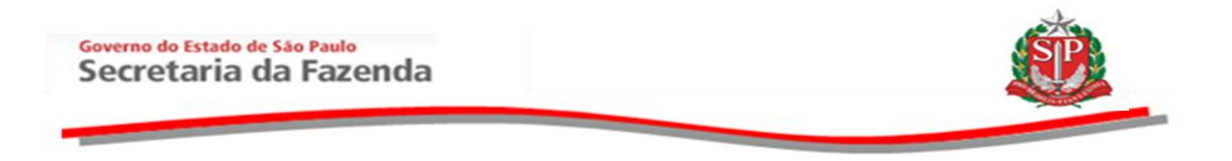

Para consultar o detalhe do item, clique sobre

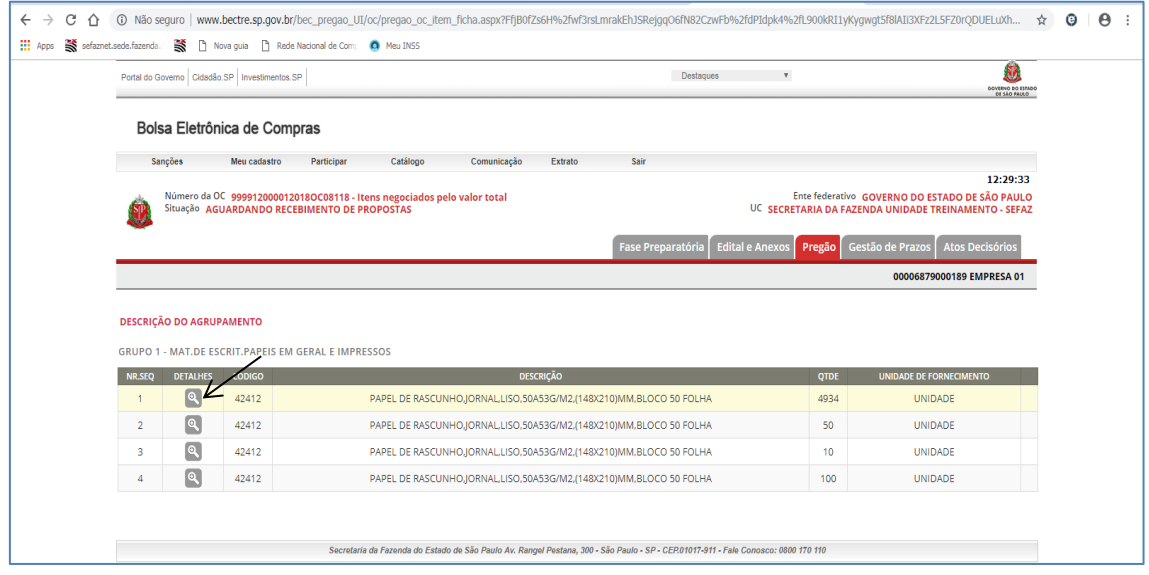

A descrição detalhada do item será apresentada.

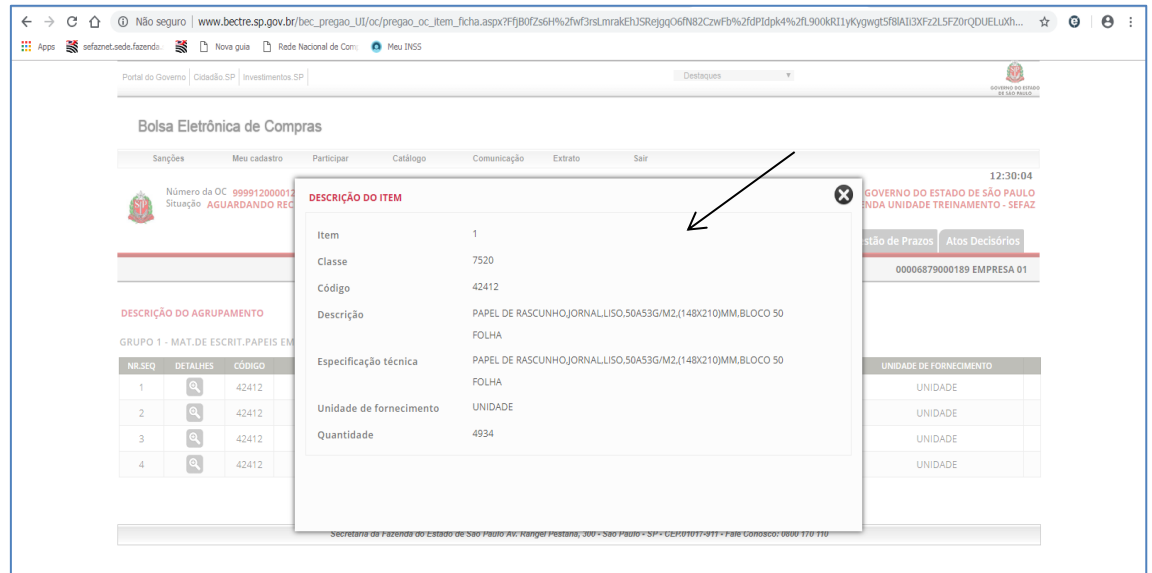

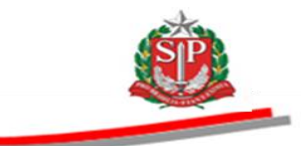

### <span id="page-6-0"></span>**3. SITUAÇÃO: ENTREGAR E SUBSTITUIR A PROPOSTA**

O fornecedor deverá enviar a sua proposta sem anexo, preencher apenas os campos indicados na tela e poderá substituí-la quantas vezes julgar necessário, a partir do início de recebimento de propostas até o momento anterior agendado para início da sessão pública.

As propostas, quando entregues, não poderão ser visualizadas, pois permanecerão criptografadas até o momento que antecede a abertura de propostas.

#### *Atenção!*

A substituição de propostas ocorrerá de forma automática com uma nova inclusão, não sendo possível acessar a proposta anterior para modificá-la.

O fornecedor deverá entregar proposta para o grupo escolhido, discriminando o valor de cada item do agrupamento.

- Clique em *Pregão*.
- Assinale o item desejado.
- Clique em *Entregar/Substituir proposta.*

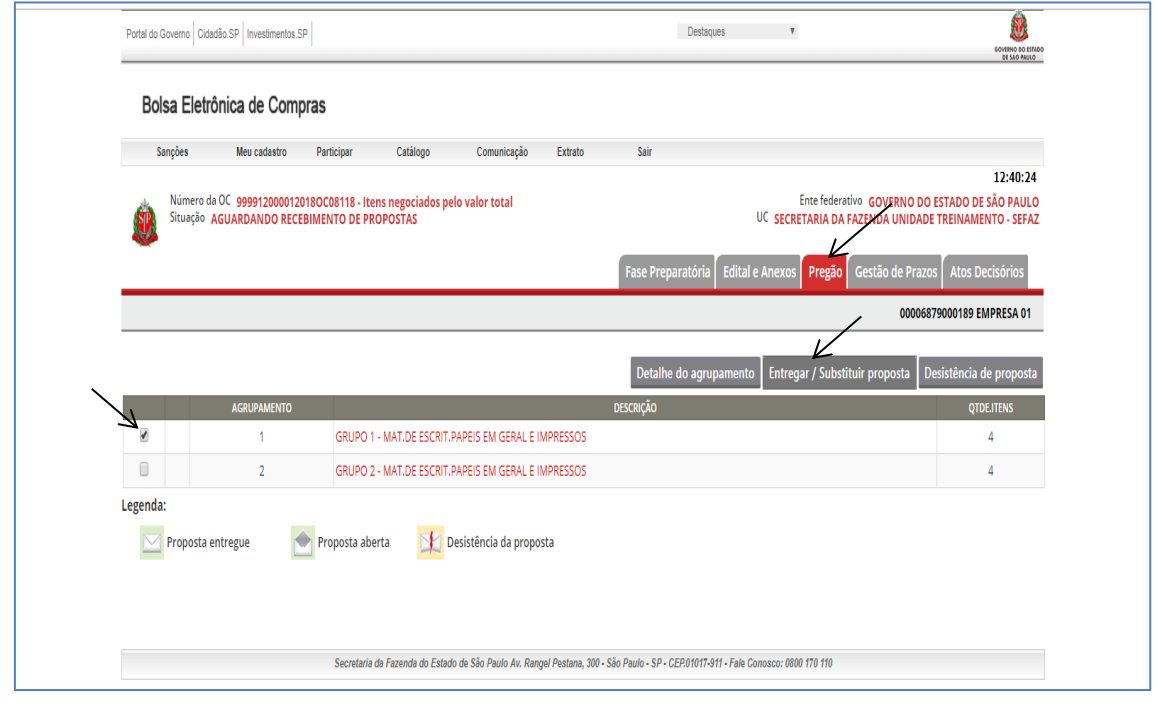

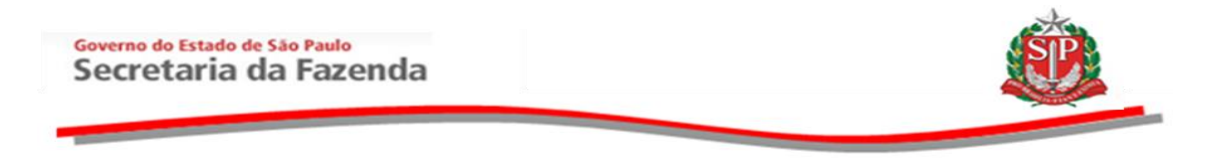

Os dados da situação cadastral serão exibidos. Essas informações são extraídas do Cadastro Unificado de Fornecedores do Estado de São Paulo – Caufesp.

- Insira o número do CPF do representante credenciado para participar do pregão eletrônico, declarando que cumpre plenamente os requisitos de habilitação constantes do edital.
- Clique em *Confirmar.*

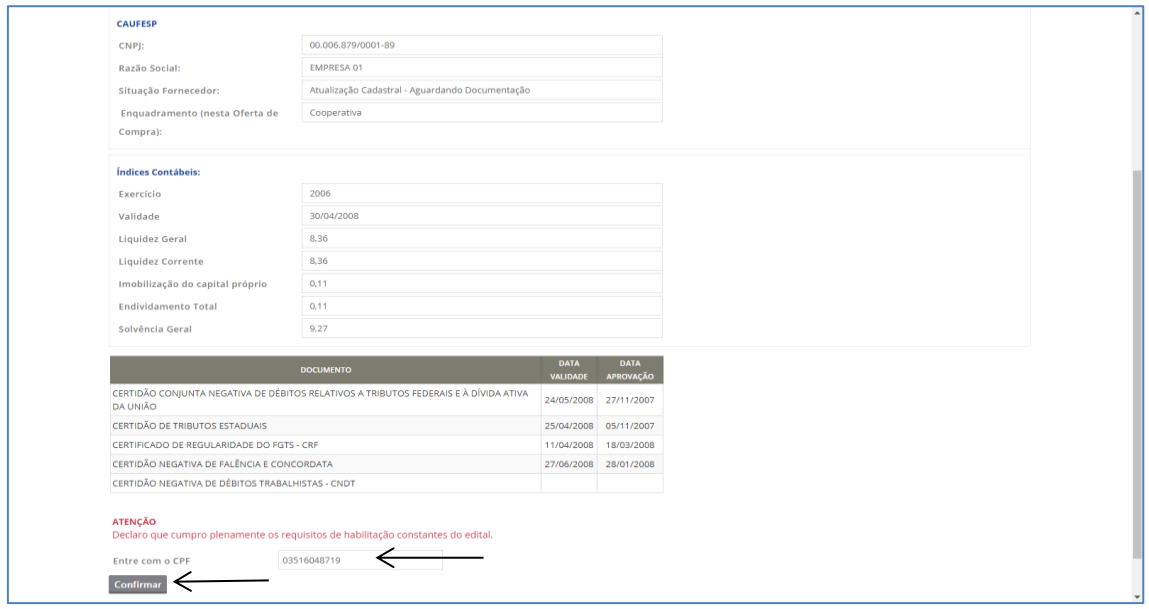

- Atente para a mensagem sobre a forma de negociação**:** Oferta de Compra negociada pelo valor total.
- Neste exemplo, preencha os campos VALOR DA PROPOSTA R\$, MARCA / MODELO e PROCEDÊNCIA.
- Automaticamente, o sistema soma os preços de cada item.
- *Atenção!* Revise os dados inseridos.
- Clique em *Continuar*.

## Governo do Estado de São Paulo<br>Secretaria da Fazenda

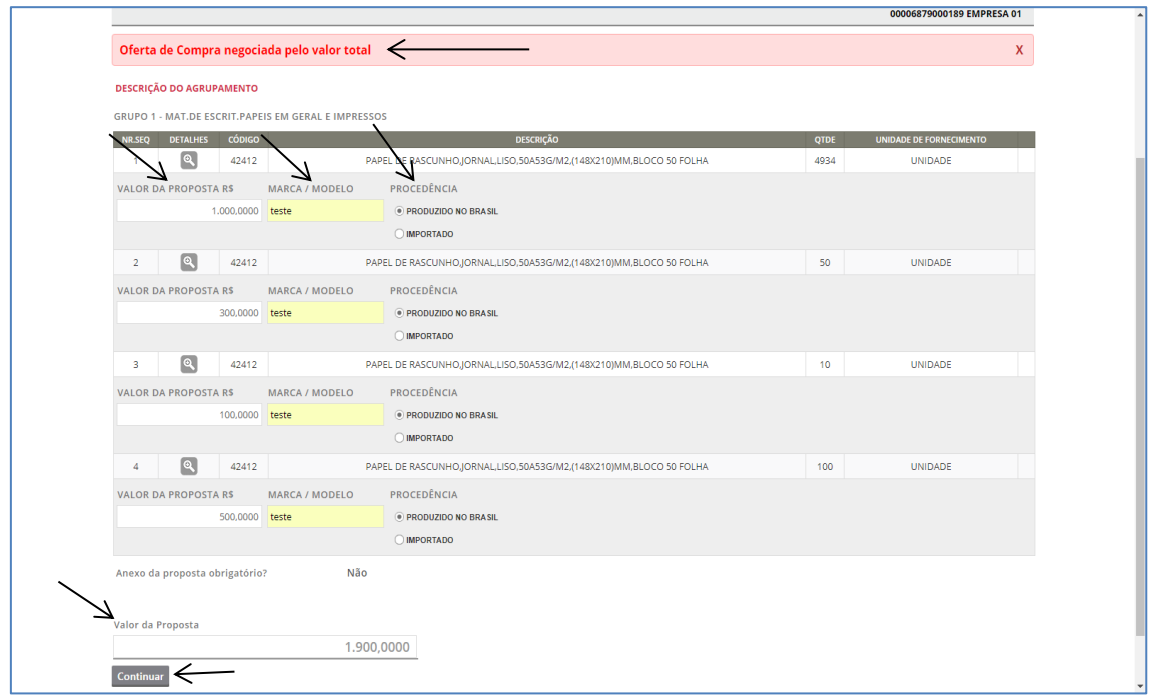

- Se necessário corrigir, clique em *Editar*.
- Clique em *Gravar* para concluir o envio da proposta.

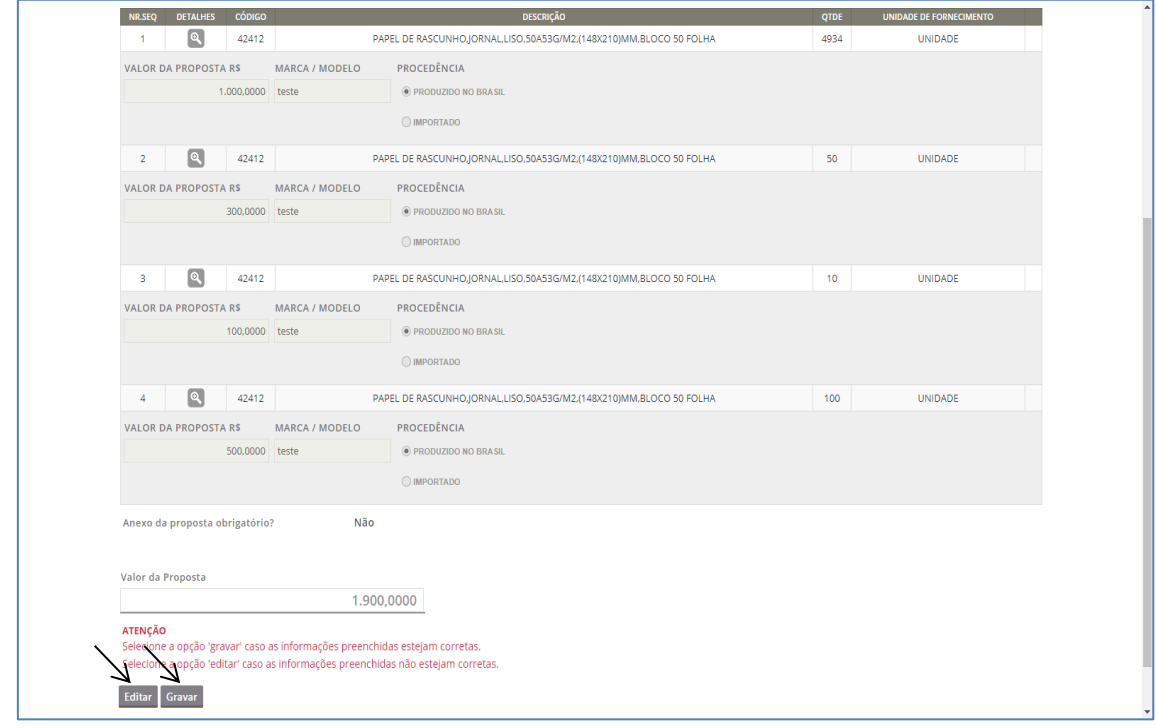

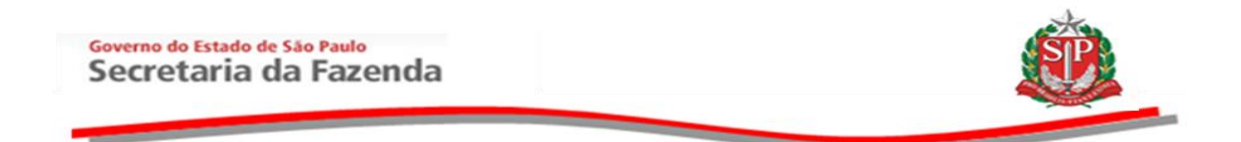

Clique em *OK* para confirmar o envio da proposta.

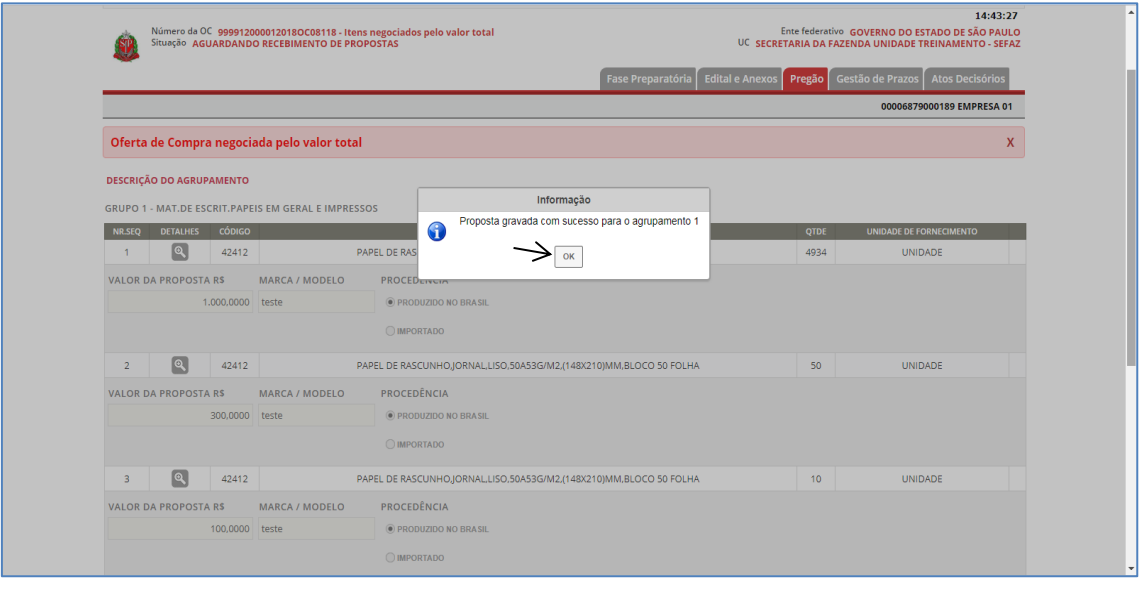

A proposta entregue será demonstrada pela figura de um envelope fechado  $\leq$ .

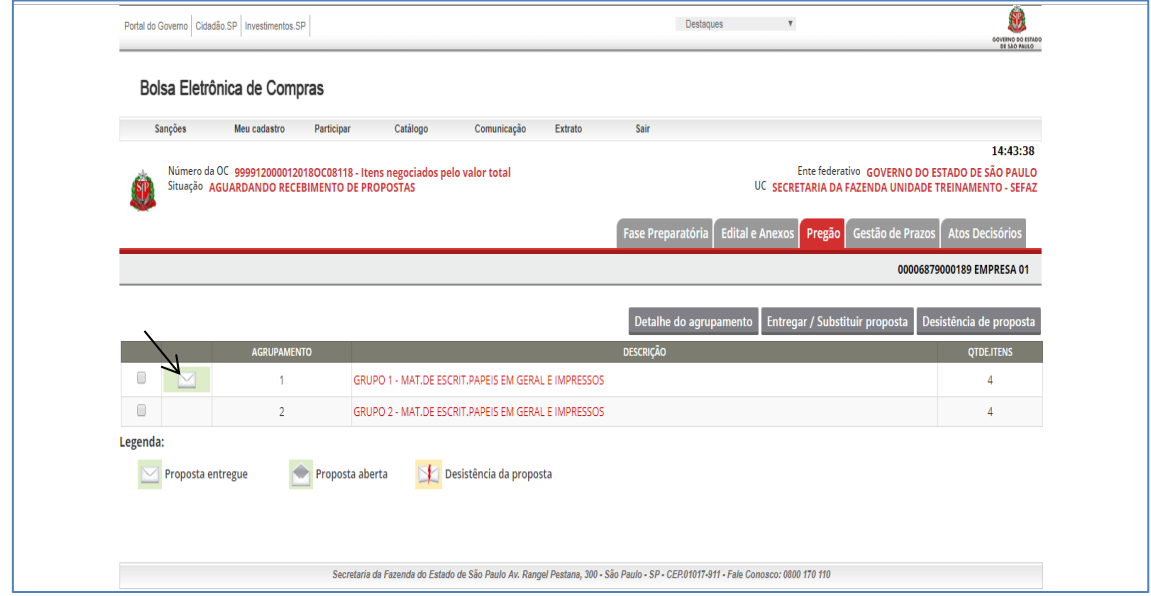

As etapas e funcionalidades a seguir permanecem as mesmas: Aguardando Abertura de Propostas, Suspensão sem data prevista, Análise das Propostas, Suspensão e Reativação da Sessão Pública, Etapa de Lances, Direito de Preferência*.* Acesse o [Manual do Pregão](http://www.bec.sp.gov.br/Manuais_UI/ManualDownload.aspx?chave=)  [Eletrônico -](http://www.bec.sp.gov.br/Manuais_UI/ManualDownload.aspx?chave=) Fornecedor disponível na página da BEC/SP, opção *Manuais -> Manuais para o Fornecedor.*

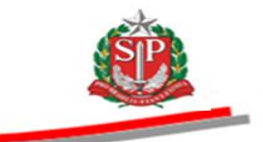

### <span id="page-10-0"></span>**4. SITUAÇÃO: ETAPA DE NEGOCIAÇÃO ATIVA / REDISTRIBUIÇÃO DE ITENS**

Na nova situação Etapa de Negociação Ativa/Redistribuição de Itens o fornecedor poderá negociar e também redistribuir os valores.

O pregoeiro abrirá a etapa de negociação/redistribuição de Itens com o licitante detentor da melhor oferta visando à redução do preço.

- Clique em *Pregão*
- Assinale o item
- Clique em *Enviar Oferta/Redistribuição*
- *Atenção!* Valores referentes a lances/negociação e redistribuição, ofertados unicamente por meio do *chat,* não serão considerados válidos.

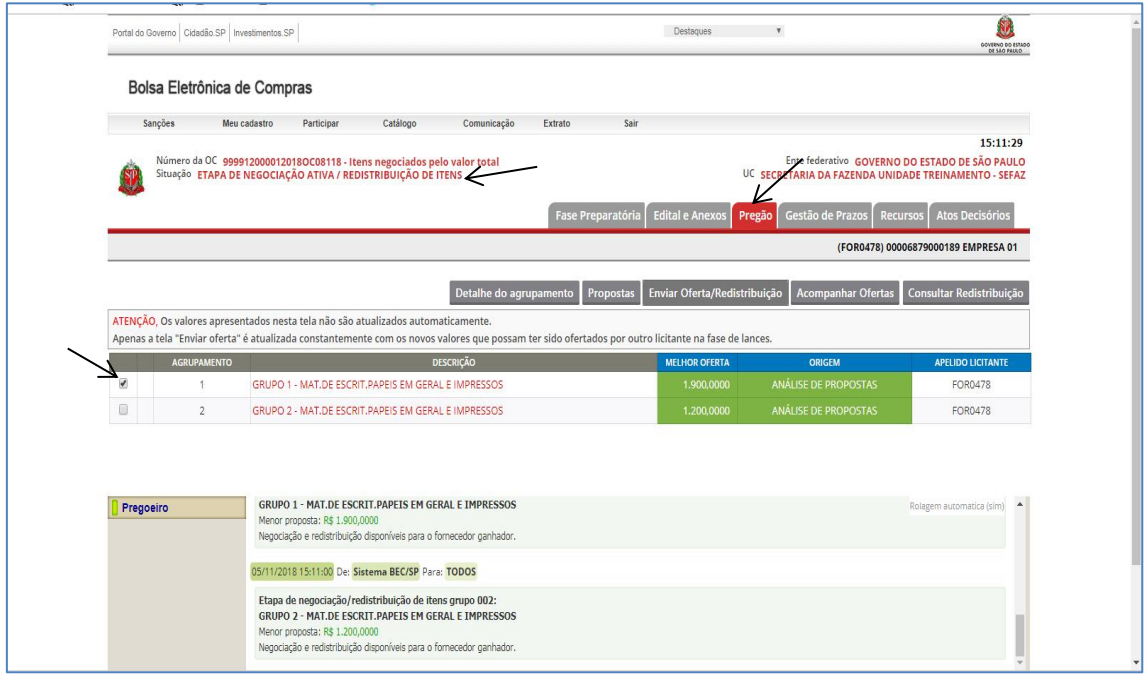

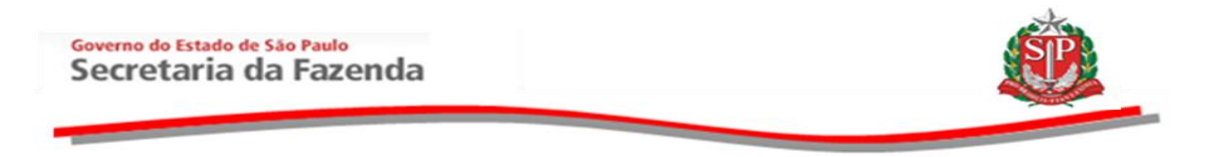

- O sistema apresenta o valor original da proposta de cada item.
- De acordo com o valor do total do grupo (proposta/lances/direito preferência), automaticamente, o sistema apresenta no campo *Valor da Oferta* os preços da redistribuição de cada item.

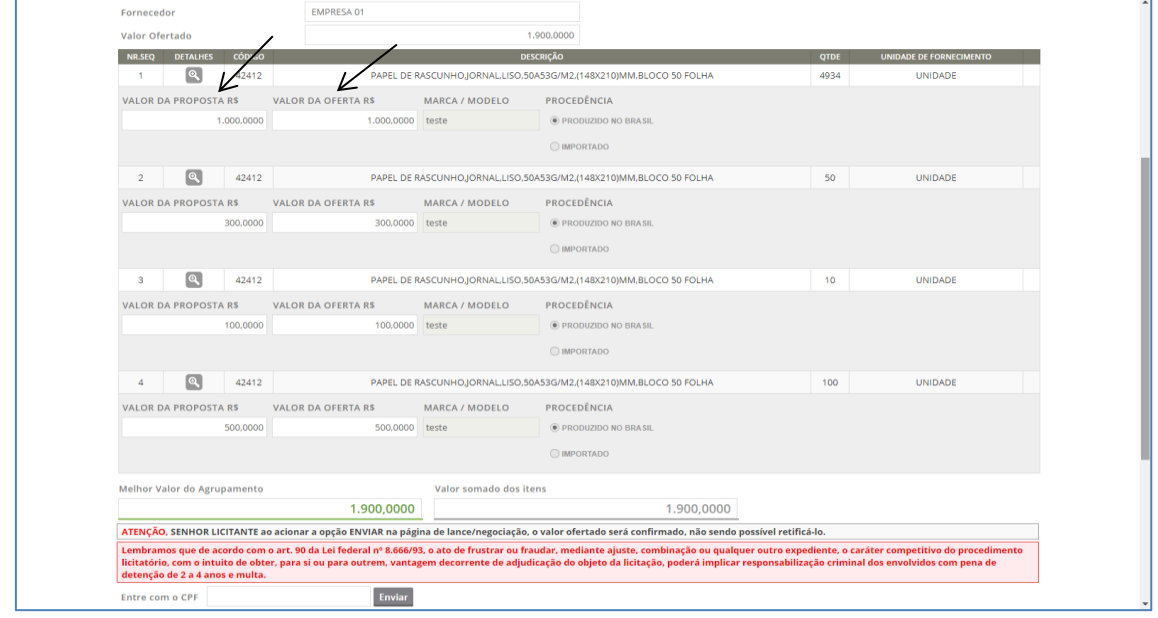

No campo *Valor da Oferta* o detentor da melhor oferta poderá:

**1** – Confirmar a redistribuição realizada pelo sistema. Neste caso, não há alteração e nem redistribuição nos valores dos itens.

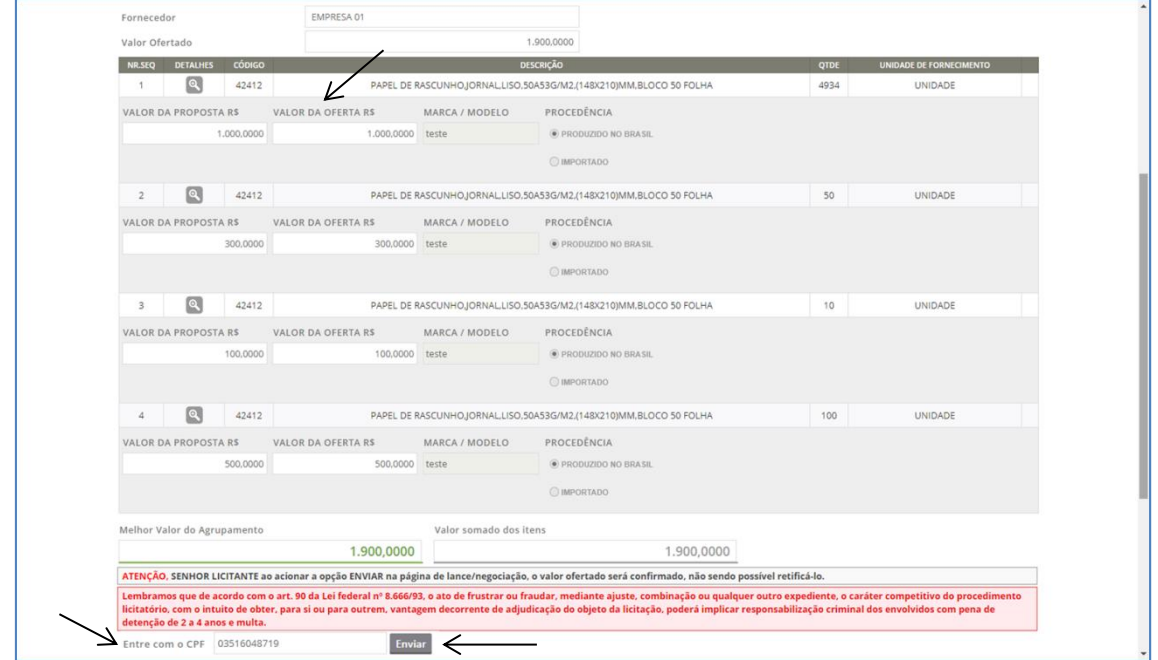

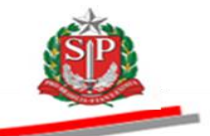

**2** - Diminuir os valores dos itens. Neste caso, há a diminuição do valor total do grupo através da diminuição do valor dos itens desejados.

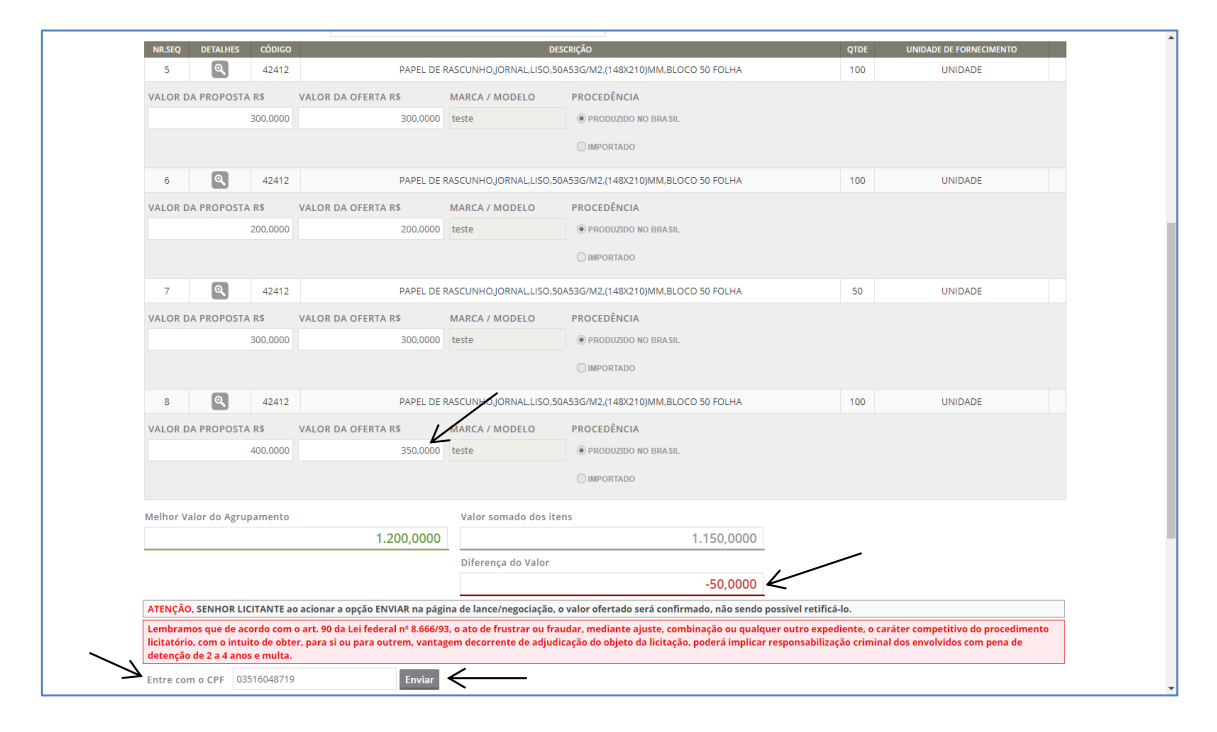

**3** – Redistribuir os valores de cada item. Neste caso, não há a diminuição do valor total do grupo. Há apenas a redistribuição dos valores, diminuindo o valor de um ou mais itens e aumentando o valor de outro(s).

![](_page_12_Picture_94.jpeg)

![](_page_13_Picture_0.jpeg)

Para confirmar os valores:

- **Inseria o CPF do responsável credenciado no Caufesp.**
- Clique em Enviar
- Clique em *OK*.

![](_page_13_Picture_37.jpeg)

No chat o sistema informa cada envio de novos valores.

![](_page_13_Picture_38.jpeg)

![](_page_14_Picture_0.jpeg)

- Selecione o item
- Clique em Consultar Redistribuição

![](_page_14_Picture_33.jpeg)

 O sistema apresenta informações do licitante e os valores de cada item negociado/redistribuído.

![](_page_14_Picture_34.jpeg)

![](_page_15_Picture_0.jpeg)

 Os demais fornecedores poderão consultar os valores negociados/redistribuídos somente após o encerramento da aceitabilidade de preços.

![](_page_15_Picture_35.jpeg)

Permanecem iguais as demais situações.

Saiba mais em Manual do Pregão Eletrônico disponível na página da BEC/SP, opção Manuais ▶ Manuais Fornecedores.